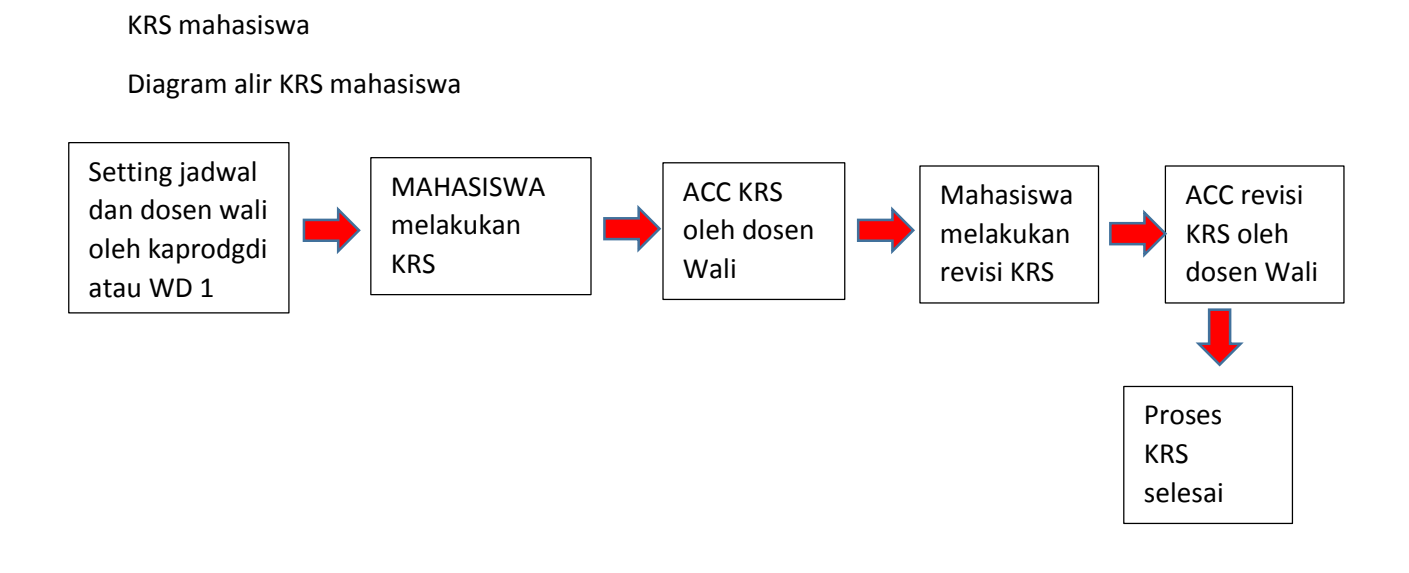

## Tutorial KRS

1. Masuk ke [https://sintak.unika.ac.id](https://sintak.unika.ac.id/)

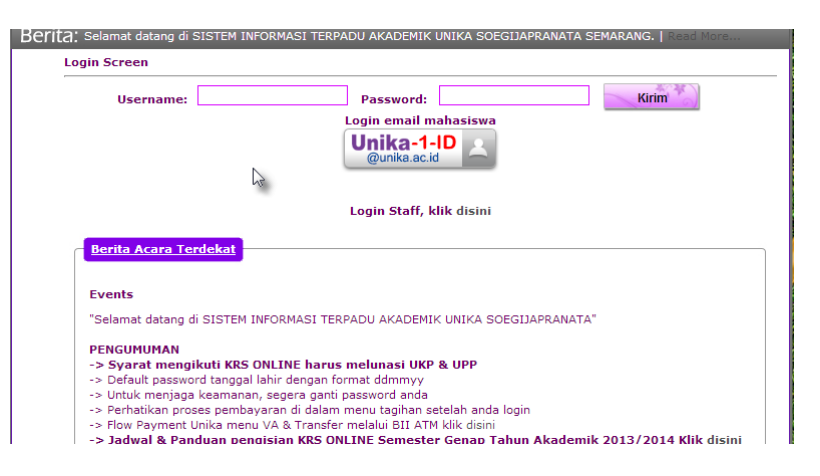

- 2. Masukkan username dan password
- 3. Pilih KRS mandiri

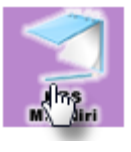

4. Maka akan tampil sebagai berikut :

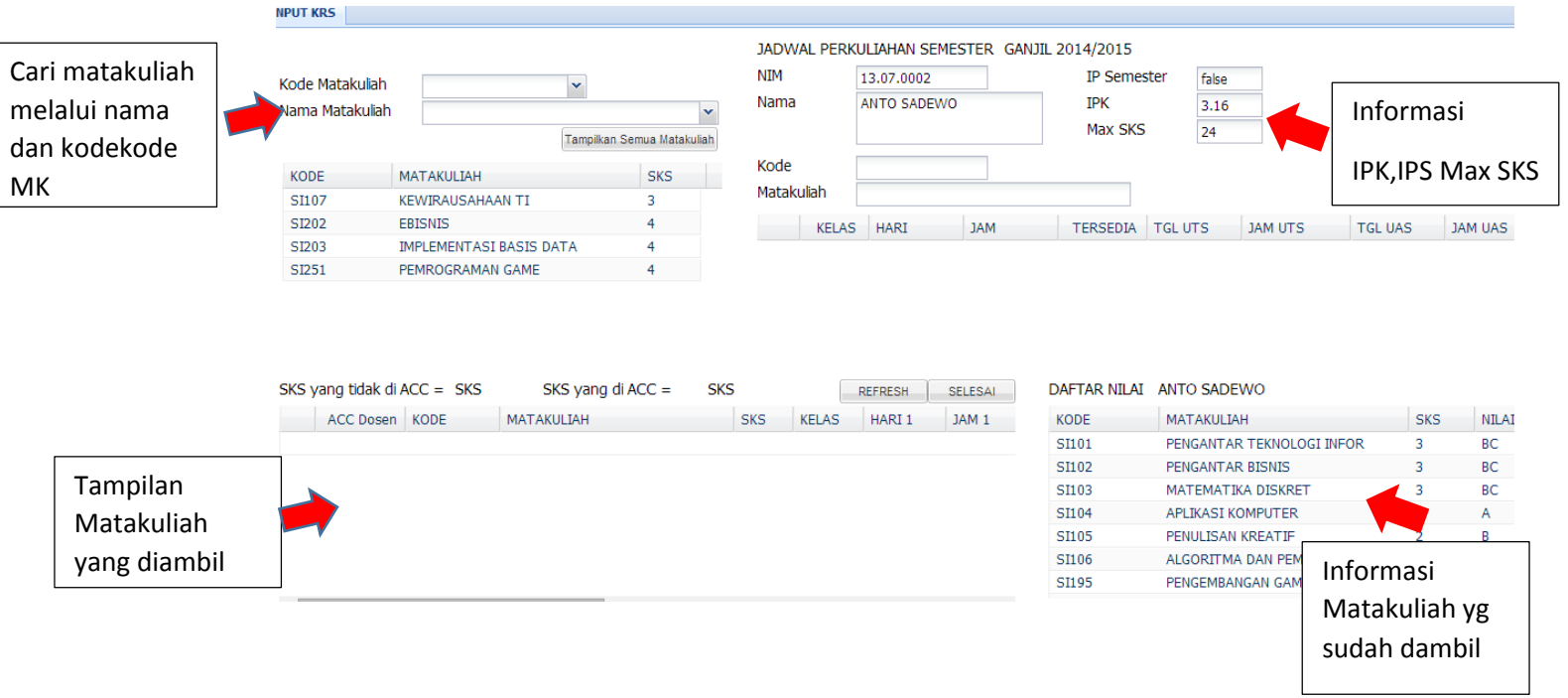

5. Pilih KRS yang mau diambil dengan cara : Klik mata kuliah yang hendak diambil, maka akan tampil sbb :

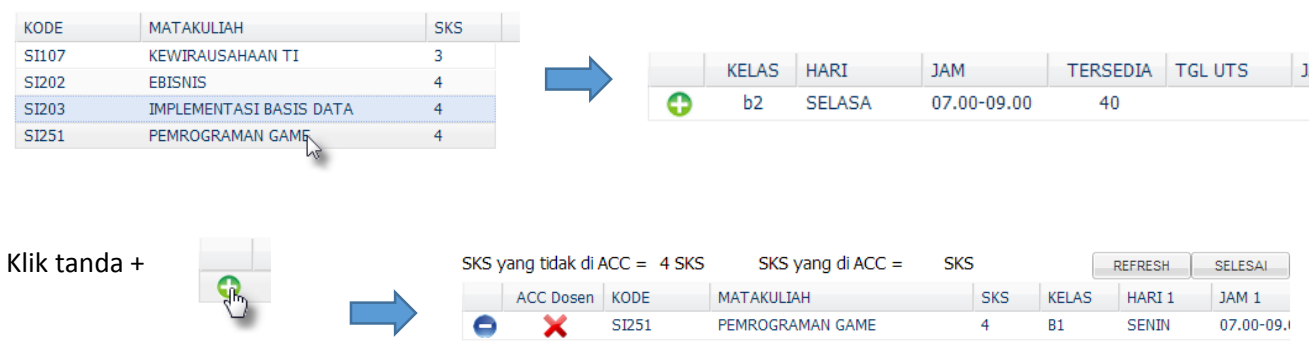

- 6. Lakukan proses no 5 diatas sampai semua mata kuliah terdaftar di KRS
- 7. Jika ada mata kuliah belum tampil dalam perkuliahan maka klik refresh

## 8. Jika sudah selesai maka klik selesai

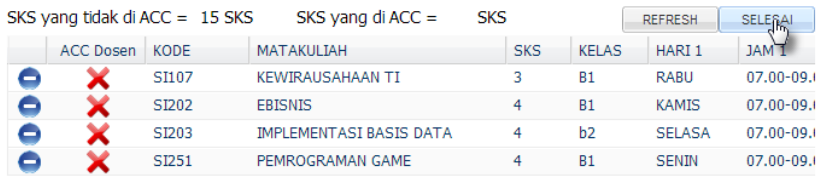

## 9. Maka akan tampil form yang harus diprint

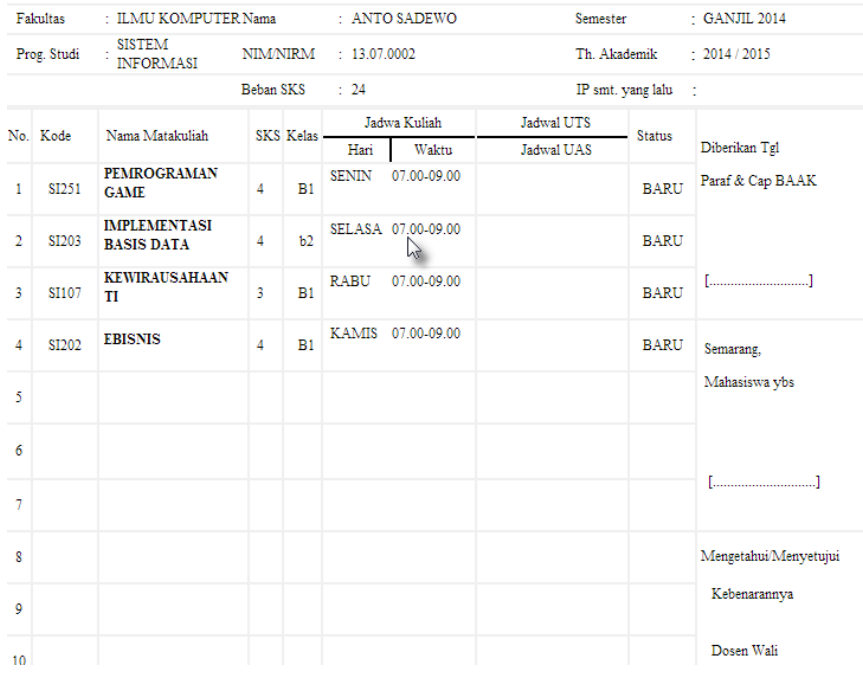

## 10. Tampilan jika sudah ada acc dari dosen wali

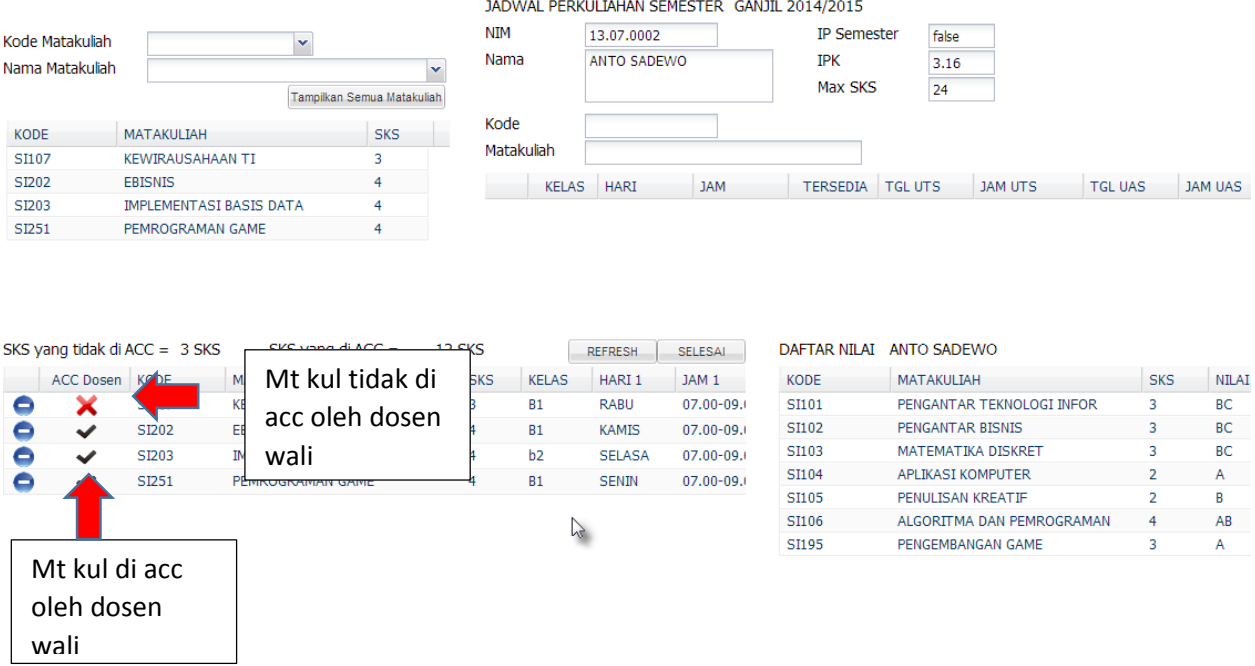